## Практическая работа № 3

## ТЕМА: «СЕРВИС GOOGLE КАЛЕНДАРЬ. СЕРВИС GOOGLE KEEP.»

Задание 1. Создание Google календаря.

1. Войти в google-аккаунт. В адресной строке браузера (Firefox, Chrome) набрать *google.com*, далее <sup>войти</sup>

Ввести логин и пароль от google-аккаунта. Далее **Приложения Google III**, выбрать **Календарь** *Nameak* .

- 2. Выполнить настройку календаря. В правом углу окна кнопка <sup>Прете</sup> ⇒ Настройки: формат даты *дд/мм/г* формат времени — *чч:мм;* начало недели — *с понедельника.* Сохранить изменения.
- 3. Создать календарь. Мои календари  $\Rightarrow$  Создать календарь. Заполнить данные о календаре (Название *Директор(ФИО)*, Описание – *График работы генерального директора предприятия*, Часовой пояс календаря - *Екатеринбург*), далее кнопка **Создать календарь**

Задание 2. Внести в календарь информацию о работе руководителя на следующую неделю.

- 1. Открыть календарь *Генеральный директор*. Выбрать следующую неделю . Развернуть
	- ▶ Мои календари , выбрать *Директор,* открыть просмотреть команды, выбрать сиреневый цвет.

 $\langle$  >

- 2. Выбрать поочерёдно режим просмотра День Неделя Месяц 4 дня Остановиться на режиме Неделя
- 3. Занести в календарь совещание руководителя с начальниками отделов на понедельник с 09.00 до 9.30.
	- ЛКМ по ячейке, стоящей на пересечении понедельника и 09.00;
	- в поле **Мероприятие** вписать текст *Совещание с начальниками отделов;*
	- в поле **Календарь** выбрать *Генеральный директор*, далее кнопка **Создать мероприятие**.
- 4. Внести изменения в созданное мероприятие.
	- ЛКМ (одинарный или двойной щелчок) по ячейке календаря с введенным мероприятием;
	- **временя окончания** мероприятия выбрать из списка 09:30 (или ввести с клавиатуры);
	- в поле **Место** вписать *Кабинет директора*;
	- в поле **Описание** ввести *Рассмотрение вопросов по выполнению мероприятий связанных по охране труда и технике безопасности*;
	- в разделе **Цвет** выбрать цвет заливки *оранжевый*, далее кнопка **Сохранить**.
- 5. Заполнить в календаре *Генеральный директор* мероприятия на неделю:

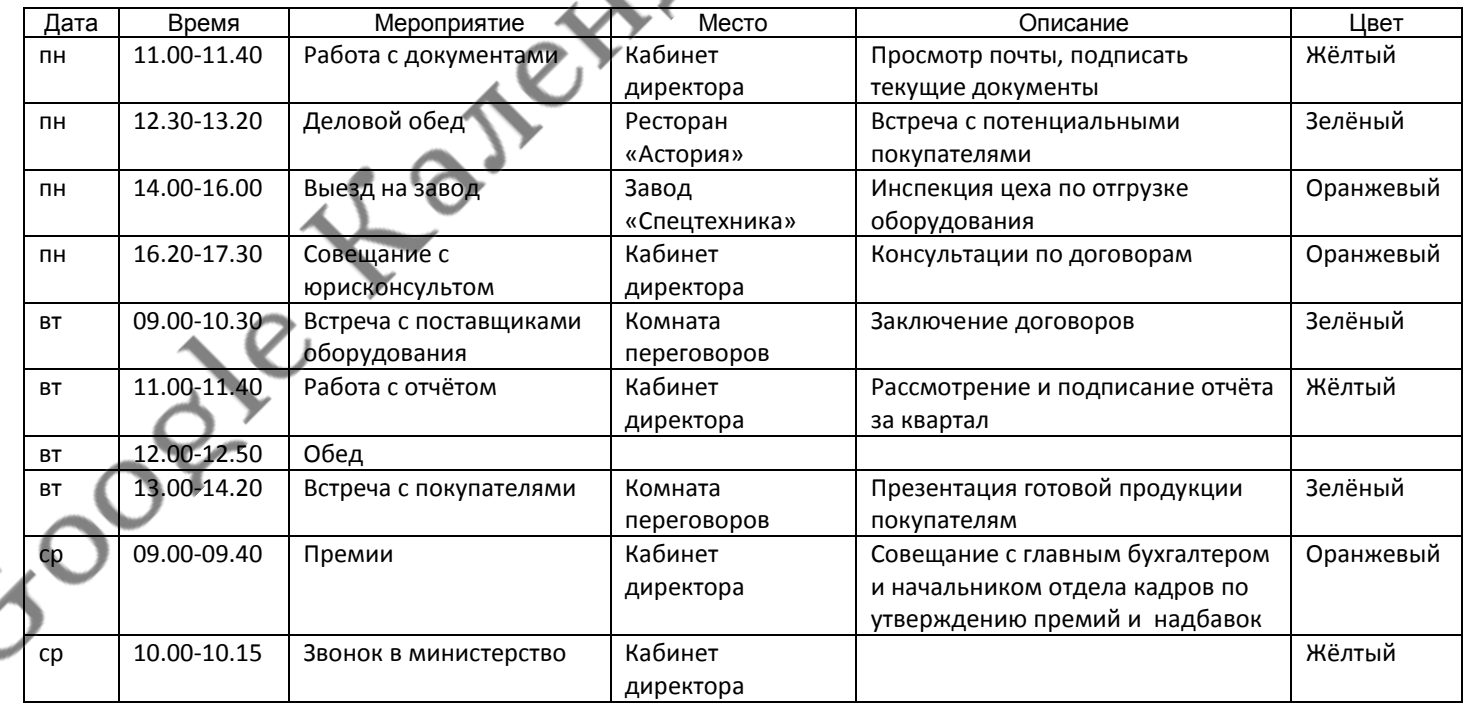

Задание 2. Импортировать календарь.

1. Добавить календарь с праздниками. Выбрать Настройки вкладка **Календари**, выбрать ссылку **Посмотреть интересные календари**. Найти **Праздники РФ** и нажать кнопку **Подписаться**.

Задание 3. Настройка доступа к календарю.

- 1. Сделать доступным календарь *Генеральный директор* сокурснику, сидящему за соседним столом слева с правом просмотра всех сведений. В списке календарей нажать кнопку <u>√</u> у календаря Генеральный *директор* Открыть общий доступ к этому календарю в разделе **Доступ для пользователей** в поле **Пользователь** ввести адрес электронной почты пользователя (соседа слева) в поле **Настройки разрешений** выбрать *Просматривать все сведения о мероприятиях* Добавить Сохранить.
- 2. Сделать доступным этот календарь преподавателю c правом вносить изменения (адрес [ns.zhukova1@gmail.com\)](mailto:ns.zhukova1@gmail.com).
- 3. Чтобы самому иметь возможность просматривать другие календари нужно в разделе Другие календари выбрать команду **Добавить календарь друга**. Добавьте календарь по адресу [igrt2303@gmail.com](mailto:igrt2303@gmail.com), появятся мероприятия техникума на текущий месяц и предыдущие месяца. Полистайте мероприятия, измените режим просмотра: неделя, месяц, расписание.
- 4. Добавить календарь соседа слева по его адресу. Просмотреть мероприятия сокурсника.
- 5. Убедиться так же, что сокурсник имеет право просматривать мероприятия вашего календаря.

Задание 4. Установка уведомления о мероприятии.

В календаре установить напоминание (уведомление) о каком-либо мероприятии через электронную почту ЛКМ по ячейке календаря с введенным мероприятием Изменить мероприятие в разделе **Настройка оповещений** установить за сколько минут, часов, дней или недель до начала мероприятия должно придти напоминание по электронной почте Настройка оповещений Электронная почта  $\bullet$  20 мин.  $\bullet$   $\times$ 

Задание 5. Работа с гаджетом **Задачи**. Создать с помощью гаджета **Задачи** список из дел-задач, установить для каждого срок выполнения, отметить некоторые из них как выполненные.

- 1. В **Мои календари** выбрать **Задачи** (гаджет появится справа от основного календаря)
- 2. Вписать задачу *Отправить заказное письмо* нажать , установить **Срок** выполнения этого дела, используя календарь *завтрашний день*. Если необходимо заполнить **Описание**.
- 3. Аналогично сформировать другие дела: заказать картридж (сегодня), позвонить на АТС (сегодня), проверить наличие и исправности оргтехники в переговорной комнате (завтра), отправить курьера (сегодня), заказать билеты (послезавтра), отправить в ремонт принтер (завтра).
- 4. Отметить дела, запланированные на сегодня как выполненные, установив около дела флажок.
- 5. Внизу в гаджете Задачи  $\Pi$ ействия $\blacktriangleright$   $\Rightarrow$  Просмотреть выполненные задачи.

## Задание 6. Создание своего Google календаря.

- 1. Создать календарь, присвоить ему имя *Сессия ДОУ ИГРТ*.
- 2. Заполнить его своим расписанием занятий (не забудьте обед).
- 3. Открыть доступ к календарю с правом просмотра 2-3 сокурсникам и по адресу [ns.zhukova1@gmail](mailto:ns.zhukova1@gmail.сom).сom.
- 4. Запланировать задачи с указанием сроков исполнения: контрольные работы, рефераты, презентации и т.п.

## Задание 7. Сервис создания заметок **Google Keep**.

- 1. Нажмите ссылку **Приложения Google** далее **Keep**.
- 2. Создайте заметку следующего содержания: *Отправить квартальный отчёт*. Присвойте цвет по желанию и кнопка ГОТОВО.
- 3. Создайте Список <sup>в ди</sup> присвойте цвет: Паспорт, СНИЛС, Договор, Полис, Билеты.
- 4. Создайте заметку с напоминанием на завтра на 10.00: *Отправить договор заказным письмом*.
- 5. Создайте фотозаметку : *Поздравить главного бухгалтера с юбилеем*. Файл с фото находится по адресу Мои документы/Мои рисунки/Юбилей.jpg. Установите напоминание – на следующей неделе.

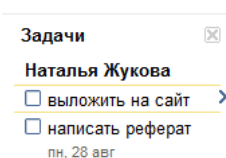